別紙**.TIPS-3** 実習資料

仙台 CTF 2019 セキュリティ技術勉強会 実習資料

# TIPS-3 マルウェア解析

2019年9月28日 仙台 CTF 推進プロジェクト

## 目次

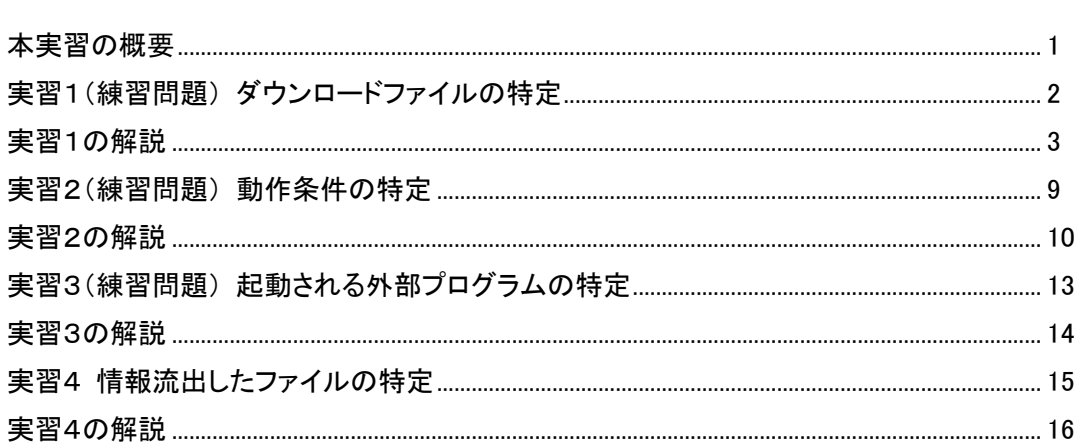

本実習の概要

あなたは、架空の企業「株式会社仙台シーテーエフ」に入社したばかりの新米情報セキュリティ 担当者です。

ある日、DMZ の開発用サーバが不正アクセスを受け、第三者への RDP ブルートフォース攻撃 の踏み台として悪用されてしまいました。

開発用サーバを調査したところ、RDP ブルートフォース攻撃ツール「ncrack.exe」および不審プロ グラム「malware.exe」が実行されていたことが判明しました。

開発用サーバには、本番データ(顧客情報)が格納されており、情報流出が懸念されます。 不審プログラム「malware.exe」を解析し、情報流出の有無を確認してください。

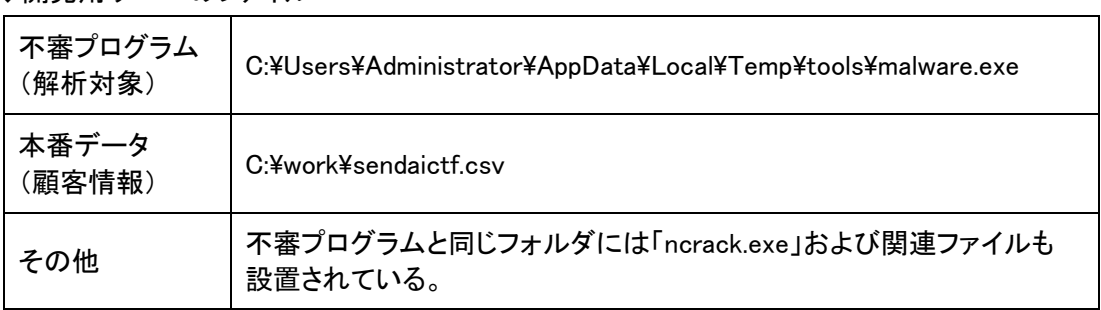

◆開発用サーバのファイル

### ◆インシデントの状況図

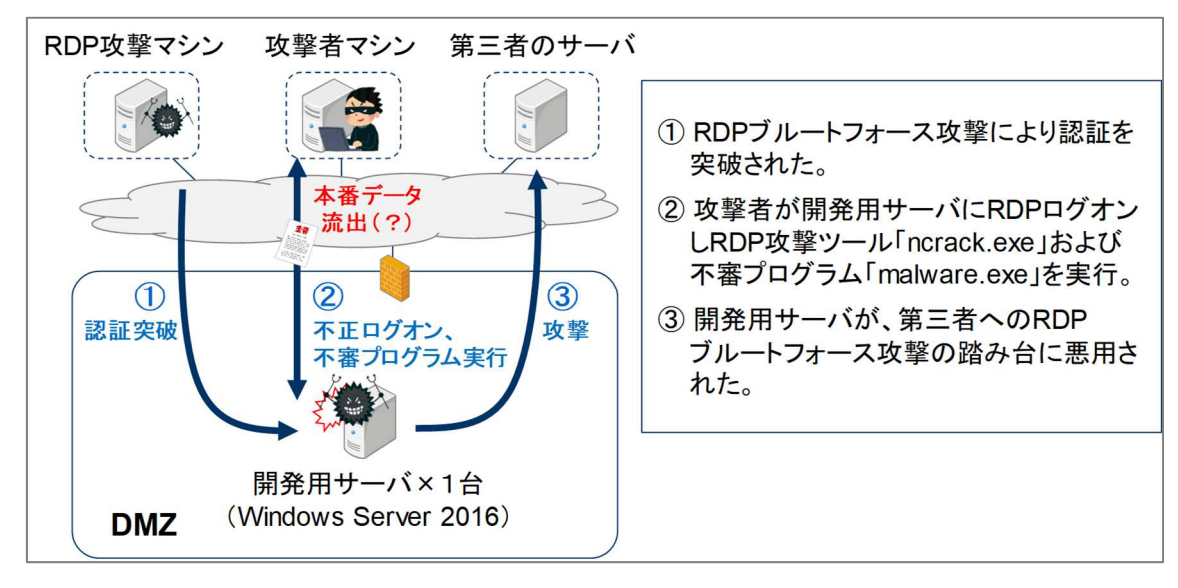

### [補足情報]

インシデント発生日は 2019 年 8 月 25 日(日)です。

## 実習1(練習問題) ダウンロードファイルの特定

## 実習内容

練習用不審プログラム「re01\_urldownload.exe は 解析し、以下2点を特定してください。

① 不審プログラムがダウンロードしたファイル名(保存先のフルパス)

② 上記①のダウンロード元 URL

[実習用データ] 実習用仮想マシンに格納してあります。

 フォルダ : /var/samba/public/tips3/ ファイル : re01\_urldownload.exe

(補足) 実害の無いプログラムですが、ウイルス対策ソフトで検知される可能性があります。

### 回答記入欄

① 不審プログラムがダウンロードしたファイル名(保存先のフルパス) ② 上記①のダウンロード元 URL

## 実習1の解説

解析ツール「Ghidra」で不審プログラムを解析します。

- 1. 実習用仮想マシン「Caine」を起動します。
- 2. 「Main Menu」-「Reverse Engineering」から「Ghidra」をクリックし起動します。 「Tip of the Day」ダイアログは「Close」をクリックして閉じてください。

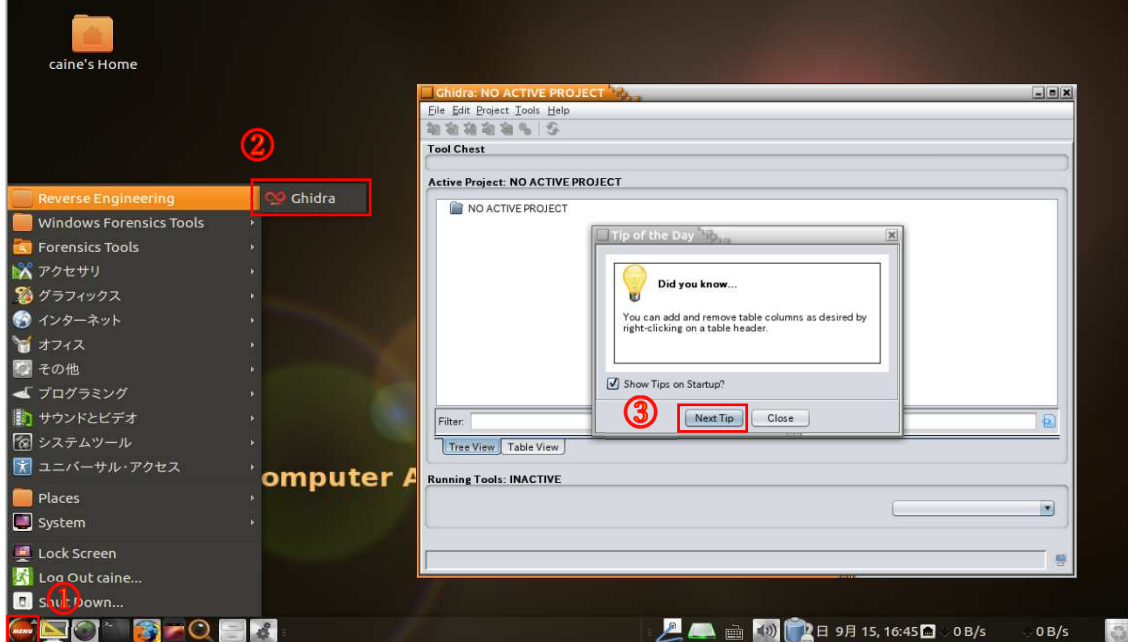

3. Ghidra のメニュー「File」-「New Project」をクリックします。 「Non-Shared Project」が選択されていることを確認し「Next」をクリックします。 「Project Name」に任意のプロジェクト名を入力し「Finish」をクリックします。

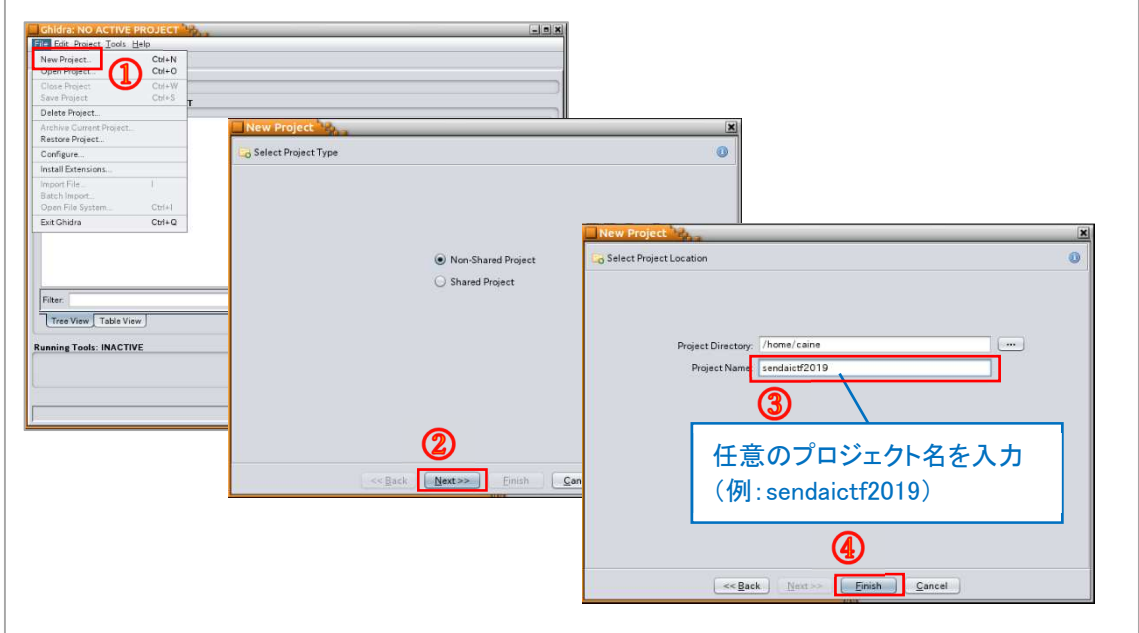

4. Ghidra のメニュー「File」-「Import File」をクリックします。

「Select File to Import」ダイアログで「My Computer」をクリックし、ディレクトリ「/var/samba/ public/tips3」-「re01\_urldownload.exe」を選択し「Select File To Import」をクリックします。

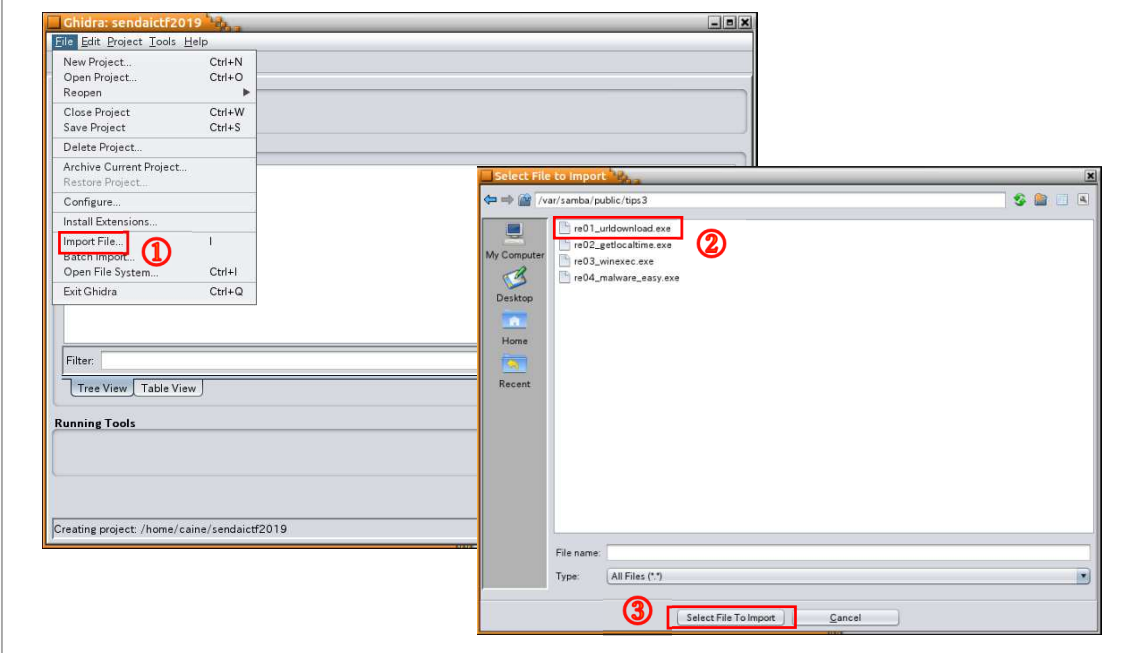

5. 解析対象ファイルの確認ダイアログが 2 回表示されますが、そのまま「OK」をクリックします。

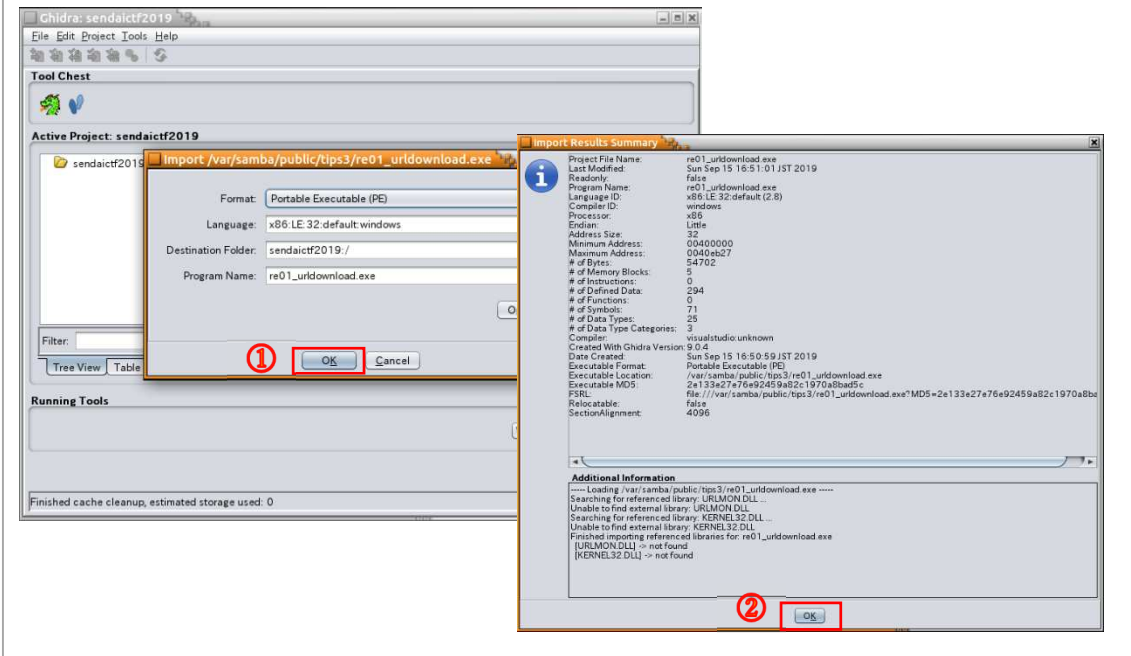

6. プロジェクトウィンドウに解析対象ファイルが追加されました。 解析対象ファイルをダブルクリックし「Code Browser」を開きます。

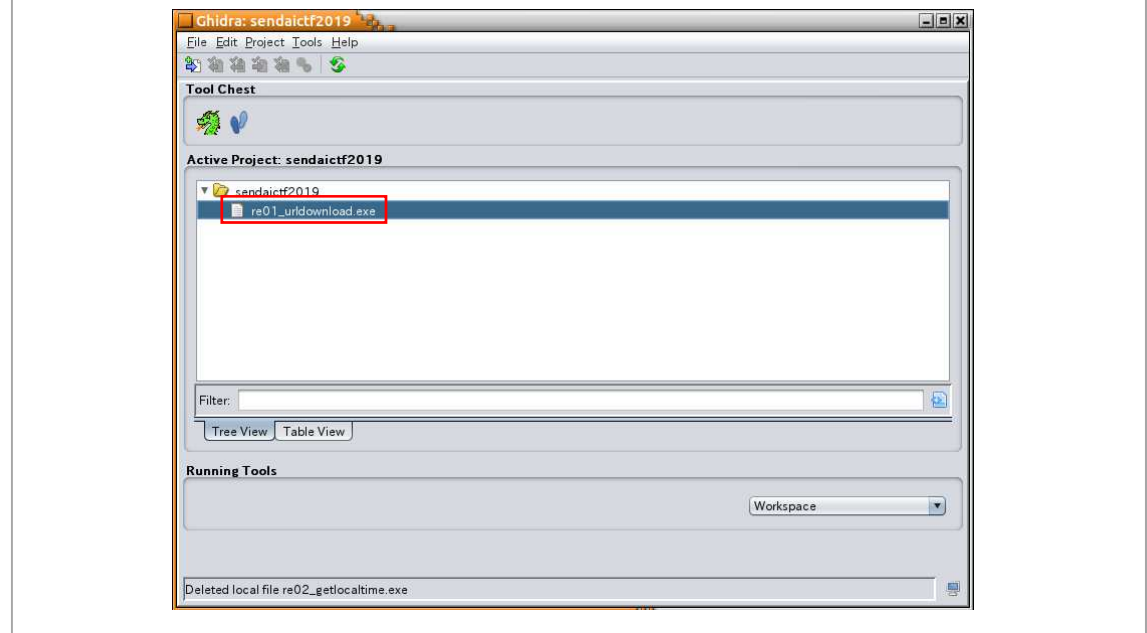

7. 「Analyze」ダイアログが表示されたら「Yes」をクリックします。 「Analysis Options」ダイアログは、そのまま「Yes」をクリックします。

自動解析処理が終了し「Auto Analysis Summary」ダイアログが表示されたら「OK」をクリック します。(PDB に関する警告が表示されますが問題ありません。)

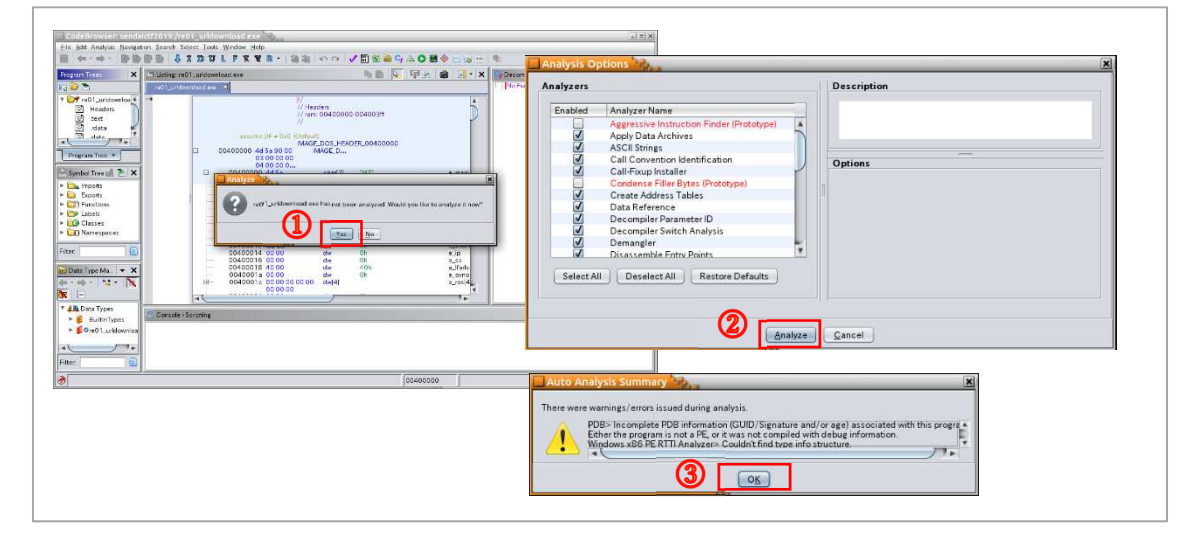

8. Ghidra の画面が表示されます。 (他の実習でも、同様の手順で解析対象ファイルをインポートします。)

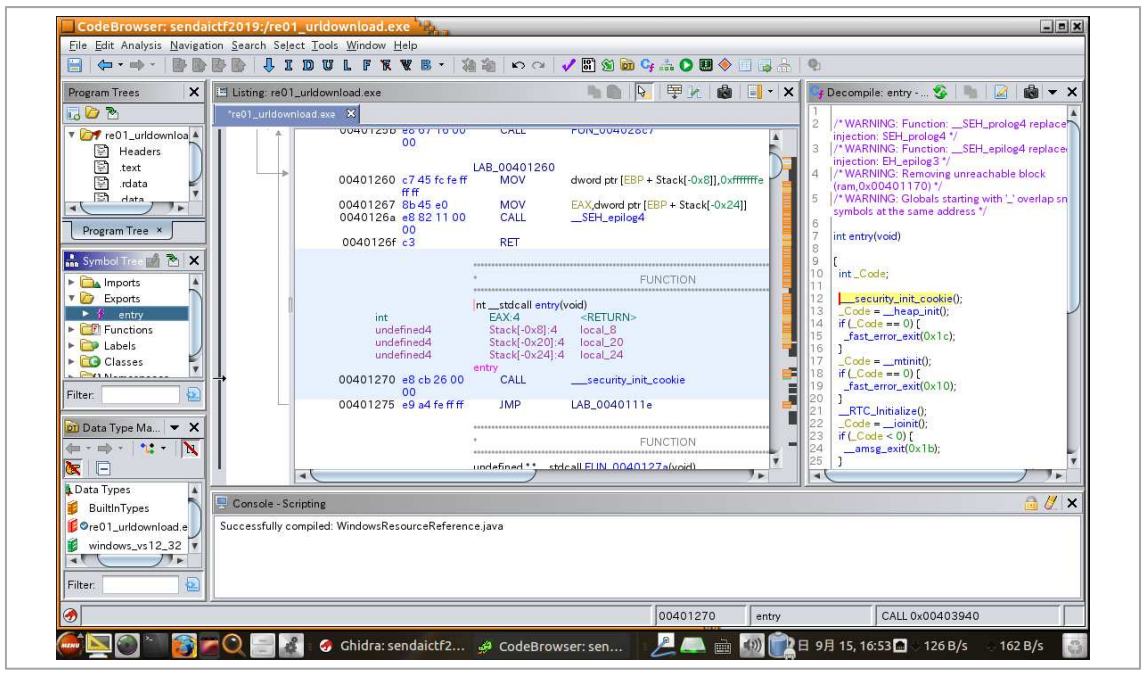

9. 下図手順で main 関数を表示します。

(他の実習でも、同様の手順で main 関数を表示します。)

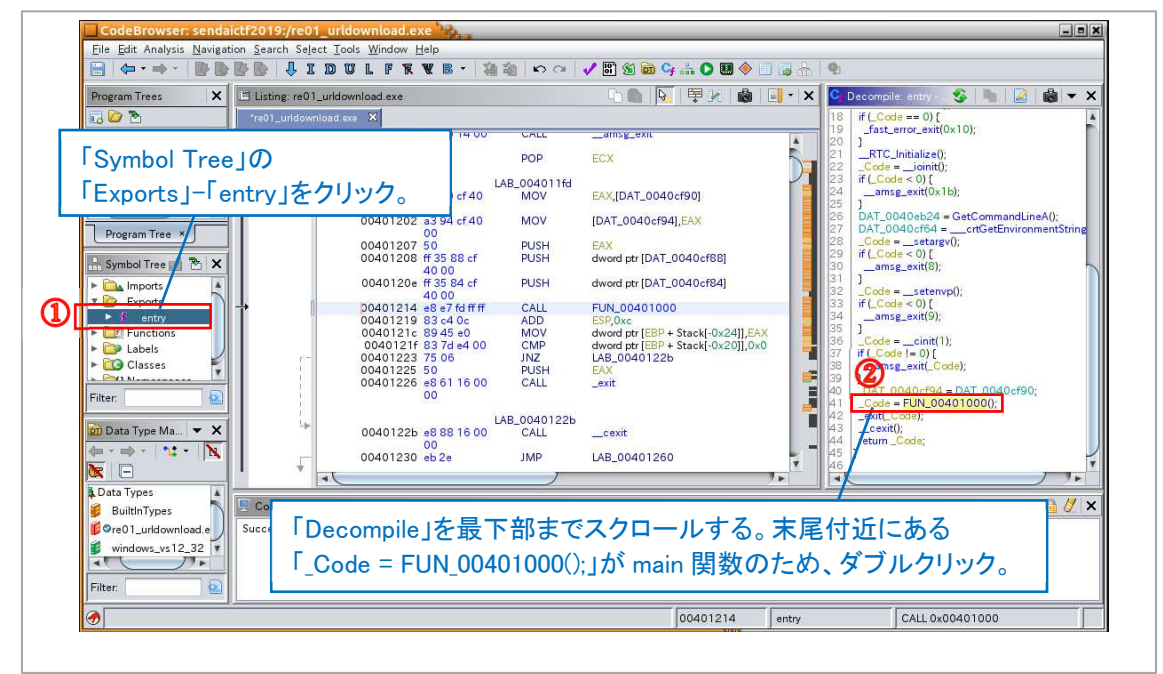

10. main 関数(FUN\_00401000)の「Listing」と「Decompile」から、 Windows API「URLDownloadToFileA」の引数を確認します。

## [関数の説明]

URLDownLoadToFileA(0, ダウンロードする URL, ファイル保存先のフルパス, 0, 0)

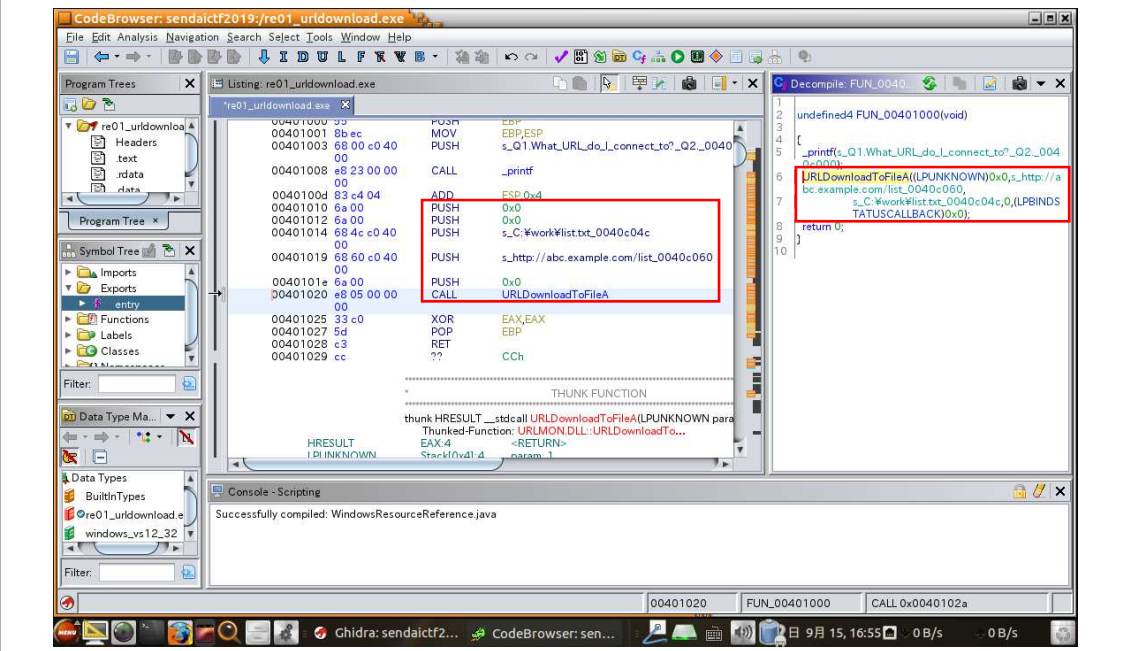

- 11. 上記により、不審プログラムは「http://abc.example.com/list」からダウンロードしたファイルを 「C:¥work¥list.txt」に保存することが分かります。
- 12. なお、「Code Browser」ウィンドウを閉じると、プロジェクトウィンドウに戻ります。 実習2以降は、プロジェクトウィンドウで手順4~手順8の操作を行い、解析対象ファイルをイ ンポートしてください。

回答例

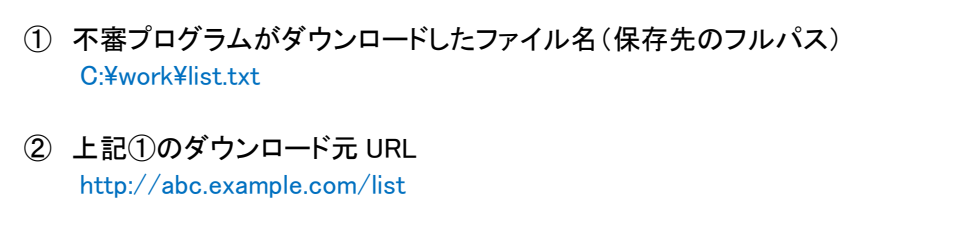

(空白ページ)

# 実習2(練習問題) 動作条件の特定

## 実習内容

練習用不審プログラム「re02\_getlocaltime.exe」を解析し、不審プログラムが動作する条件を 特定してください。

[実習用データ] 実習用仮想マシンに格納してあります。

 フォルダ : /var/samba/public/tips3/ ファイル : re02\_getlocaltime.exe

(補足) 実害の無いプログラムですが、ウイルス対策ソフトで検知される可能性があります。

回答記入欄

不審プログラムが動作する条件

## 実習2の解説

解析ツール「Ghidra」で不審プログラムを解析します。

- 1. 実習用仮想マシン「Caine」を起動します。
- 2. 「Ghidra」を起動しプロジェクトウィンドウで「/var/samba/public/tips3/re02\_getlocaltime.exe」 をインポートし「Code Browser」を開きます。(詳細は、実習1の手順4~手順8を参照。)
- 3. 下図手順で main 関数を表示します。

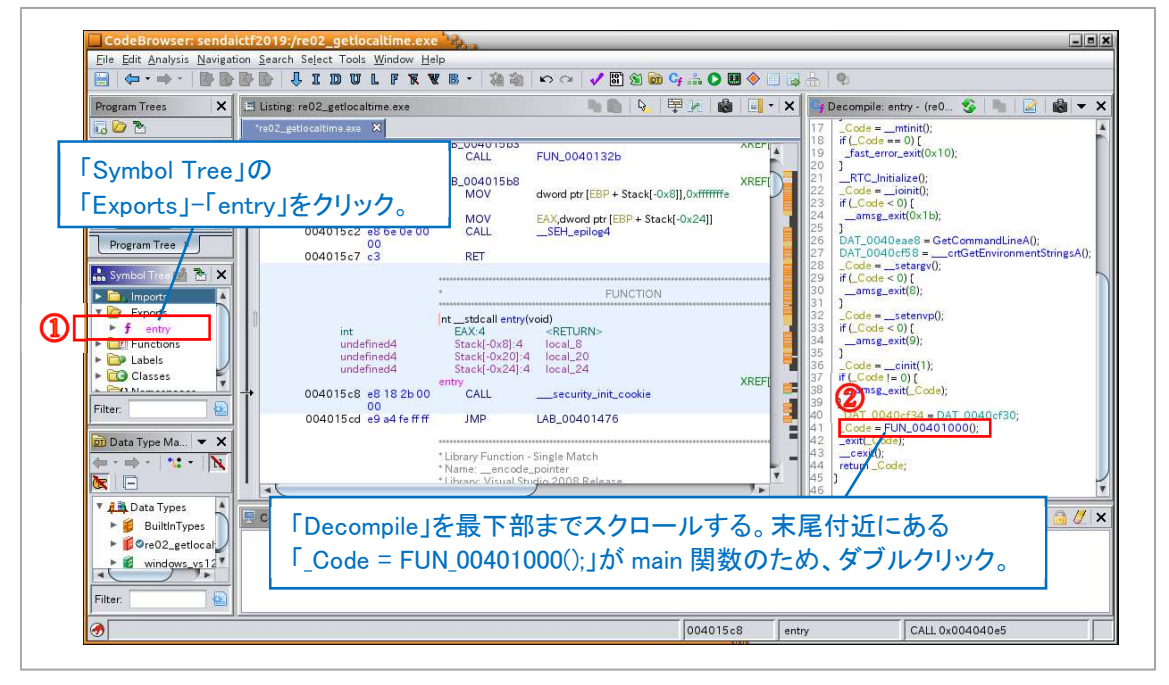

4. main 関数の中で「GetLocalTime」関数を使用し現在時刻を取得しています。 その後、if 文で現在時刻を確認し、「年(西暦)」が「0x7e3」でない場合、または現在の「月」が 「1」でない場合はプログラムを終了する処理となっています。

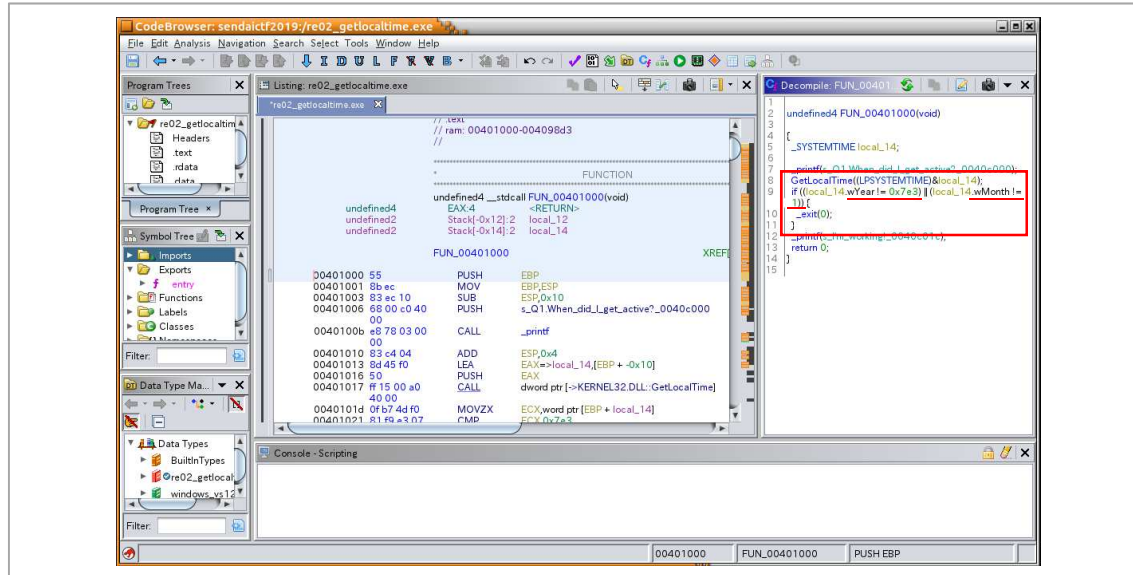

5. 「0x7e3」にマウスカーソルを合わせるとポップアップウィンドウが表示され、10 進数の「2019」 であることが分かります。

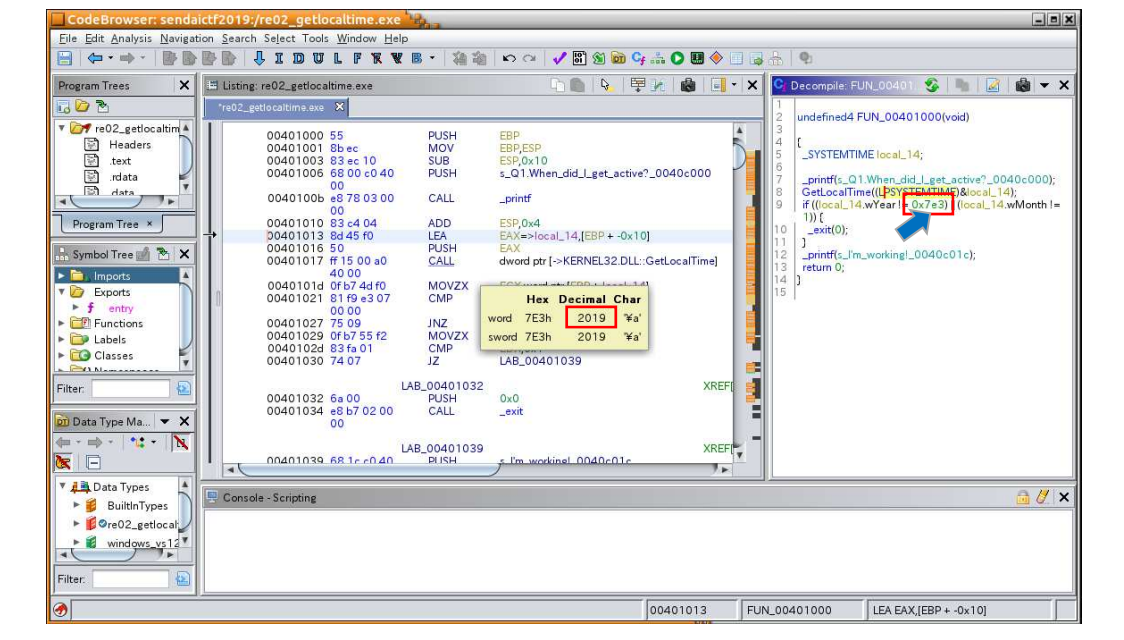

## 回答例

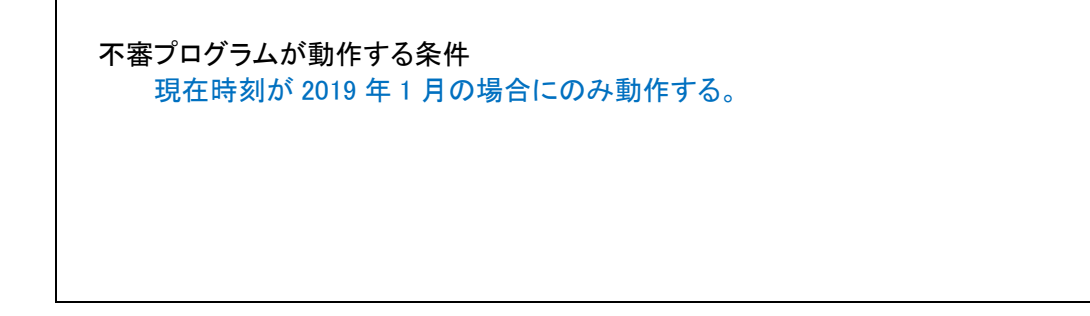

(空白ページ)

# 実習3(練習問題) 起動される外部プログラムの特定

## 実習内容

練習用不審プログラム「re03\_winexec.exe」を解析し、不審プログラムから起動される外部 プログラムを特定してください。

[実習用データ] 実習用仮想マシンに格納してあります。

 フォルダ : /var/samba/public/tips3/ ファイル : re03\_winexec.exe

(補足) 実害の無いプログラムですが、ウイルス対策ソフトで検知される可能性があります。

回答記入欄

不審プログラムから起動される外部プログラム名(フルパス)

## 実習3の解説

解析ツール「Ghidra」で不審プログラムを解析します。

- 1. 実習用仮想マシン「Caine」を起動します。
- 2. 「Ghidra」を起動しプロジェクトウィンドウで「/var/samba/public/tips3/re03 winexec.exe」を インポートし「Code Browser」を開きます。(詳細は、実習1の手順4~手順8を参照。)
- 3. 下図手順で main 関数を表示します。

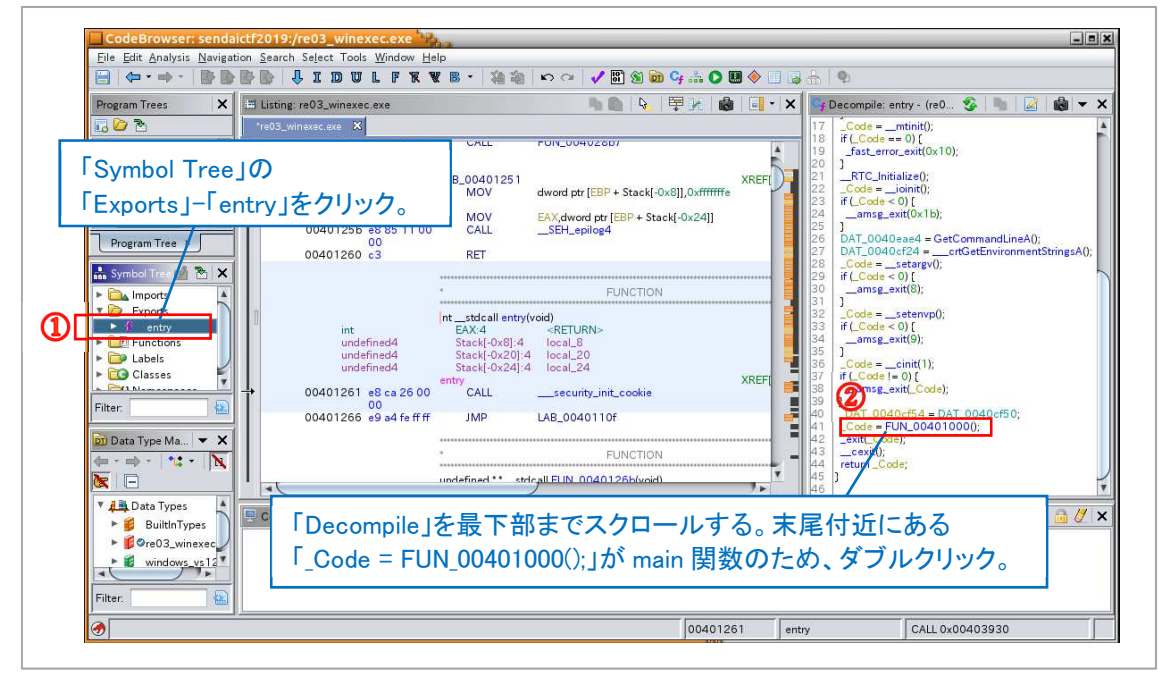

4. main 関数の中で「WinExec」関数を使用し「C:\Windows\system32\notepad.exe」(メモ帳)を 起動しています。

なお、第 2 引数に「0」が指定されているため、この不審プログラムから起動されたメモ帳は、 ウィンドウが非表示となり、画面上では何も起きていないように見えます。

[関数の説明] WinExec(起動したいプログラムのフルパス、ウィンドウの表示状態※1) ※1 NULL(0)を指定するとウィンドウが非表示となる。

### 回答例

 不審プログラムから起動される外部プログラム名(フルパス) C:¥Windows¥system32¥notepad.exe

## 実習4 情報流出したファイルの特定

## 実習内容

開発用サーバで実行された不審プログラム「re04\_malware\_easy.exe」を解析し、以下2点を 特定してください。

- ① 情報流出したファイル名(フルパス)
- ② 上記①の送信先 FQDN

[実習用データ]

実習用仮想マシンに格納してあります。

 フォルダ : /var/samba/public/tips3/ ファイル : re04\_malware\_easy.exe

 (補足) 実害の無いプログラムですが、ウイルス対策ソフトで検知される可能性があります。 本プログラムは、開発用サーバで実行された不審プログラム「malware.exe」を、実習 で解析しやすいよう修正したものです。

回答記入欄

① 情報流出したファイル名(フルパス)

② 上記①の送信先 FQDN

### 実習4の解説

解析ツール「Ghidra」で不審プログラムを解析します。

- 1. 実習用仮想マシン「Caine」を起動します。
- 2. 「Ghidra」を起動しプロジェクトウィンドウで「/var/samba/public/tips3/re04 malware easy.exe」 をインポートし「Code Browser」を開きます。(詳細は、実習1の手順4~手順8を参照。)
- 3. main 関数(FUN\_004011a0)を表示すると、以下の処理を行っていることが分かります。
	- (1) printf 関数でコンソールに「Q.Do you think I leaked your confidential data?」を印字。
	- (2) GetLocalTime 関数で現在時刻を取得し「2019 年 8 月」以外の場合は処理を終了。
	- (3) GetCurrentDirectory 関数でカレントディレクトリを取得。
	- (4) URLDownloadToFileA 関数で「http://c2.attacker.invalid/targets」からダウンロードした ファイルを、カレントディレクトリにファイル名「targets」で保存。
	- (5) WinExec 関数でカレントディレクトリの「ncrack.exe」を実行。その際(4)でダウンロードした ファイル「targets」を引数で指定。
	- (6) 関数「FUN\_00401000」を呼び出し、以下の処理を実行。
	- (7) fopen 関数、fread 関数で本番データ「C:\work\sendaictf.csv」を読み込み。
	- (8) FQDN と思われる文字列「c2.attacker.invalid」を引数として、不明な関数「Ordinal\_N」を 呼び出し。(N は数字 1~3 桁) なお、「Symbol Tree」ウィンドウから「Ordinal\_N」は WinSock ライブラリ(WSOCK32.DLL) の関数であることが分かる。
	- (9) 「Ordinal N Iは、本番データに対して何らかの処理を実施。
	- (10)「Ordinal\_N」による処理は、WinSock によるネットワーク接続、データ送信の処理と類似 しているが断定はできない。 (WinSock のテストコードをコンパイルし、Ghidra で表示すると特徴が一致する。)

4. 関数「Ordinal N」の詳細が不明なため断定はできませんが、状況から本番データ「C:\work\sen daictf.csv」が「c2.attacker.invalid」に送信された可能性が疑われます。

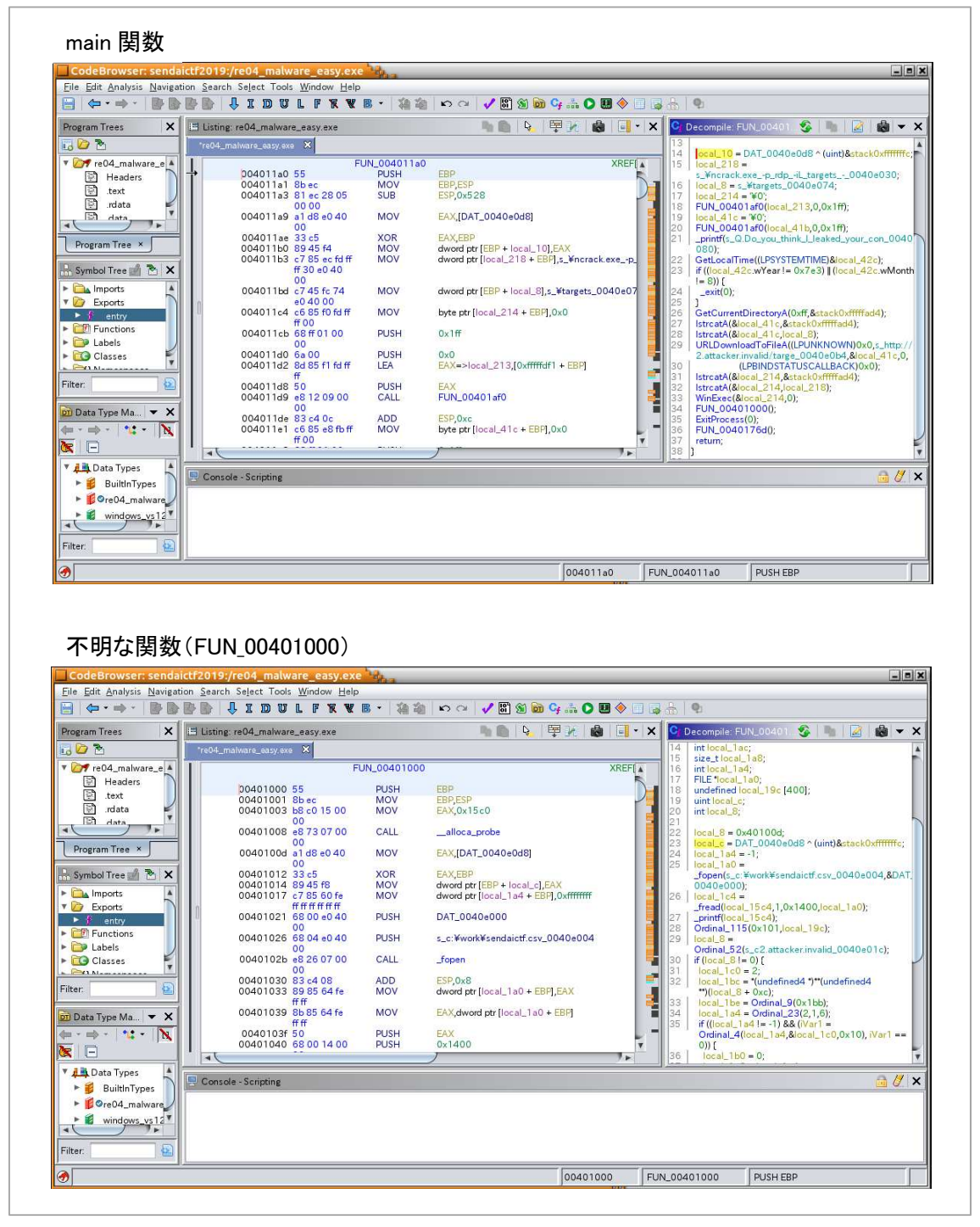

5. なお、IDA Pro で解析した場合は、WinSock の send 関数で本番データをネットワーク送信する 状況を読み取ることができます。

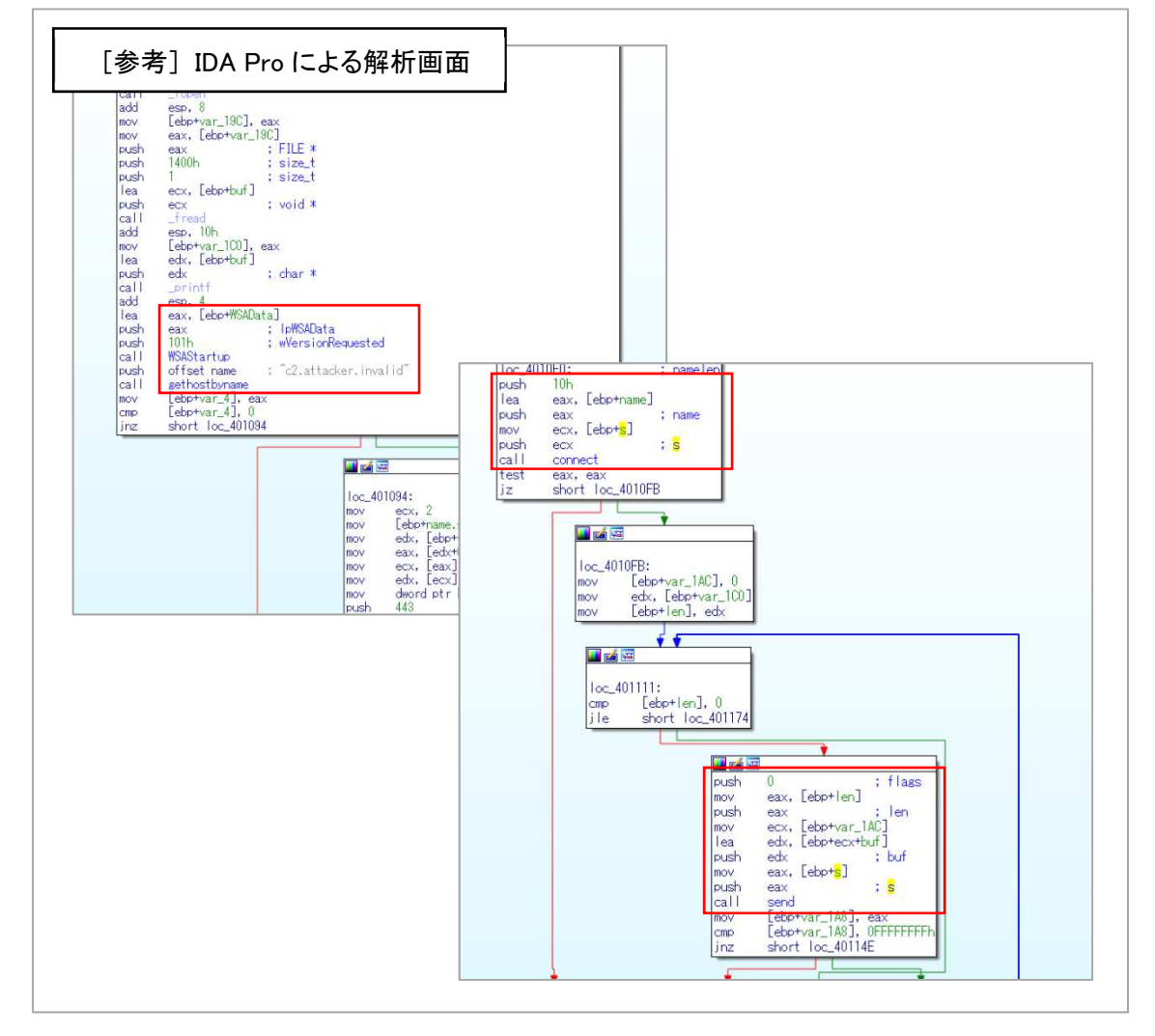

回答例 ※Ghidra による調査では「推測」

- ① 情報流出したファイル名(フルパス) C:¥work¥sendaictf.csv
- ② 上記①の送信先 FQDN c2.attacker.invalid

以上で演習は終了です。お疲れ様でした。